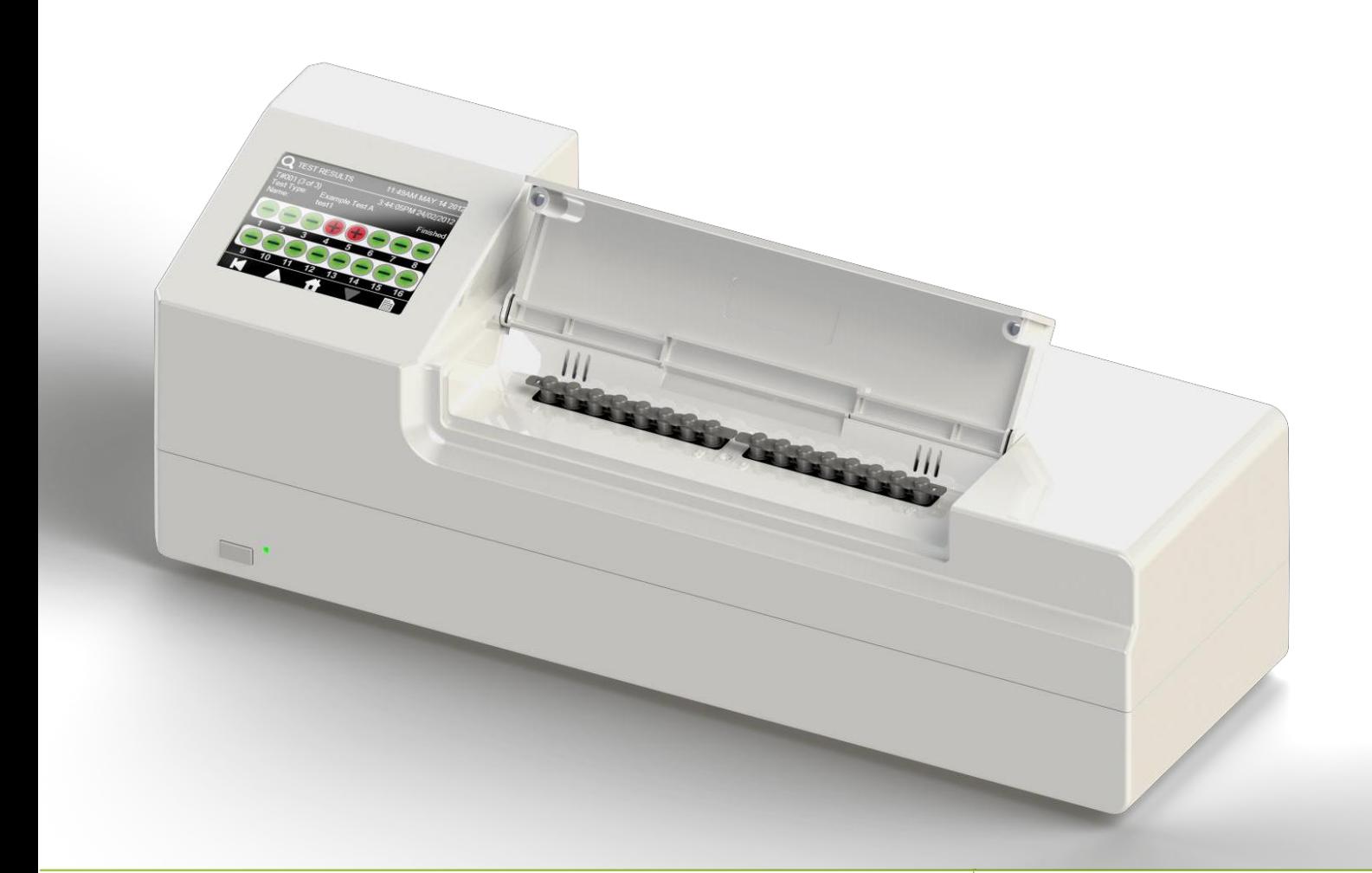

# 快速入门指南 T16-ISO 检测仪

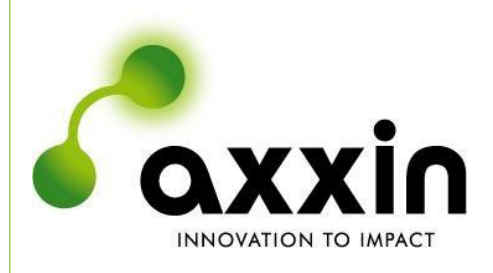

电子邮箱: [support@axxin.com](mailto:support@axxin.com) 网址:[www.axxin.com](http://www.axxin.com/)

D004818 版本 1.1

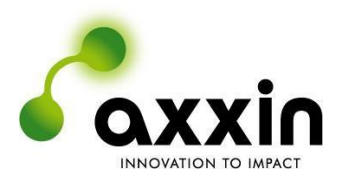

澳大利亚办公室

Ground Floor, 582 Heidelberg Rd, Fairfield, 3078 Victoria, Australia 电话 + 61 3 9329 1167 传真 + 61 3 8732 0310 澳洲商业号码 (ABN) 43 120 905 839

美国办公室

4370 La Jolla Village Drive, Suite 400 San Diego, CA, 92122 USA 电话 + 1 858 736 9160 传真 + 1 858 346 9300

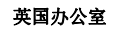

45 King William Street London, United Kingdom EC4R 9AN 电话 + 44 203 714 5650

**[www.axxin.com](http://www.axxin.com/)**

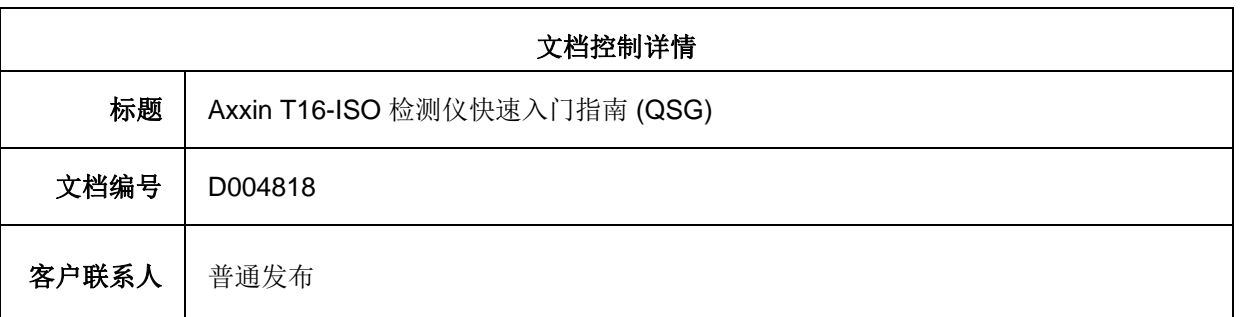

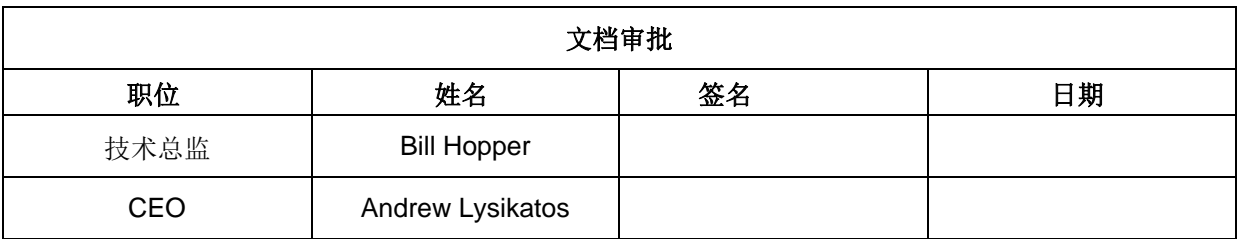

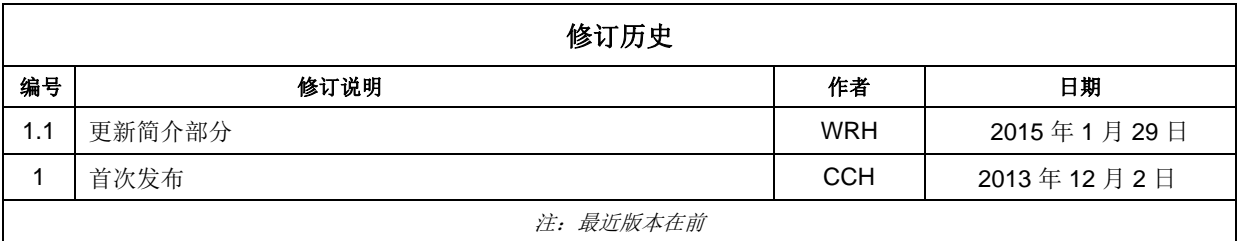

目录

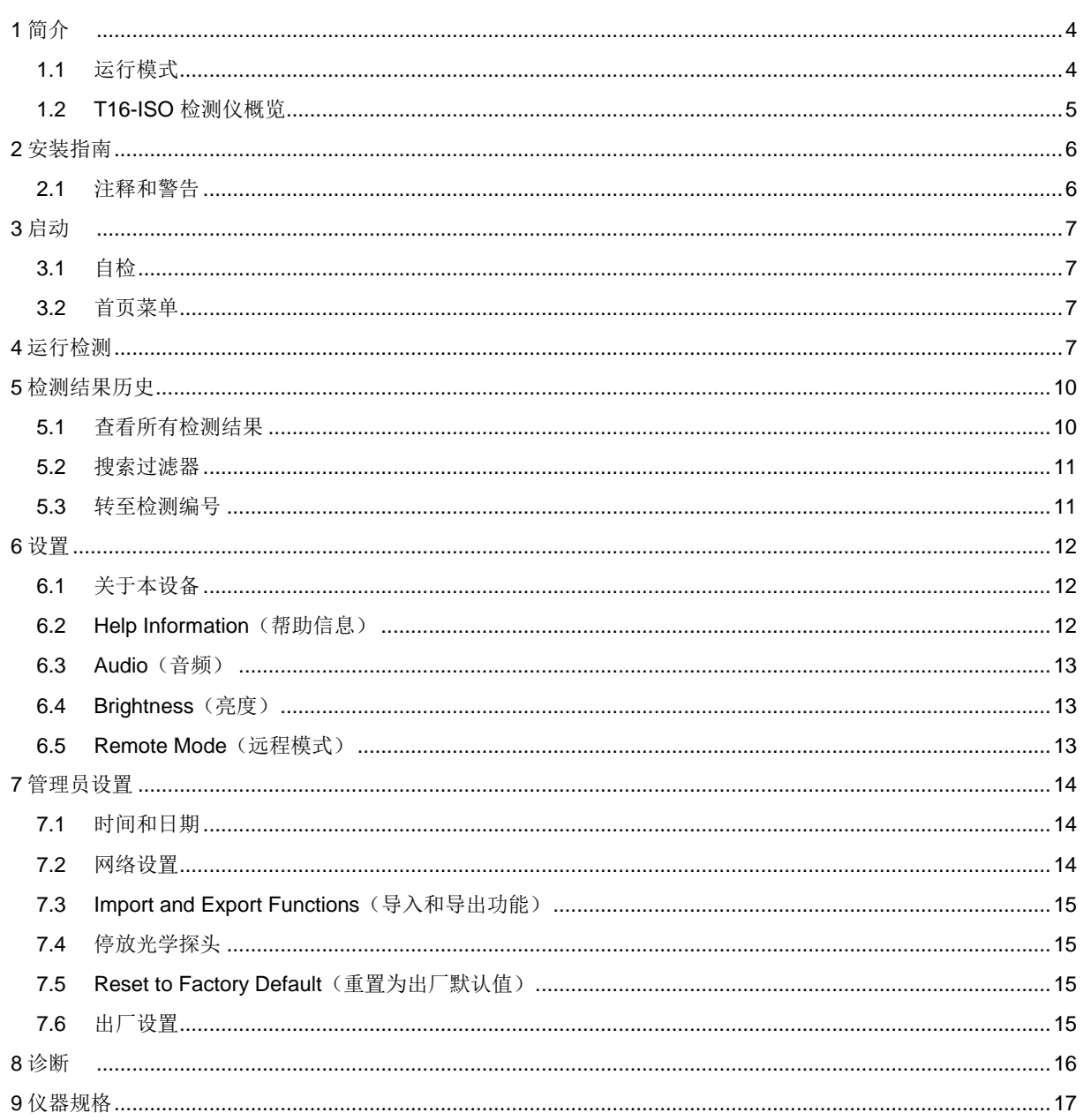

<span id="page-3-0"></span>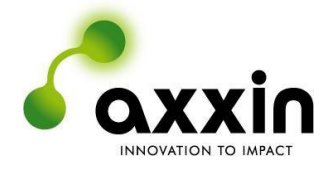

# **1** 简介

本文档描述了 T16-ISO 恒温检测仪的安装、配置和操作。

Axxin 的高级 T16-ISO 检测仪提供下一代分子检测, 它设计紧凑、可独立运行且高度灵敏, 在实 验室和现场均可使用。

T16-ISO 检测仪便于携带,可测量 FAM、HEX 和 ROX 三种荧光基团,或者具有相似光谱的其 他荧光基团。

本仪器仅供研发之用,未针对特定分析和应用进行进一步测试和认证,不得用于体外诊断 (IVD) 等医疗用途。

T16-ISO 检测仪构成大型检测系统(含化学分析在内)的一部分,因而应当考虑到整个系统的 风险。

如果预期用途中存在损失或受伤的风险,则必须考虑利用额外的检测或指标来减轻这些风险。

本文档是辅助您设置和使用仪器的快速指南。 详细说明和警告请参阅以下完整用户手册:D003643 Axxin T16-ISO 用户手册 — 独立仪器模式;D003374 Axxin T16-ISO 用户手册 — 仪器和桌面应用程序

## <span id="page-3-1"></span>**1.1** 运行模式

T16-ISO 检测仪有两种主要运行模式:独立运行模式和连接桌面软件运行的模式。当仪器连接到 PC 时(USB 或以太网连接), 其所有功能和检测均可通过桌面软件运行。可用功能包括: 运行 检测、实时观察检测和曲线、自定义和校准仪器。用户也可使用桌面软件来开发检测类型,包括 自定义决策算法的开发。检测类型可以在相连仪器上运行,或者结合先前获得的检测运行,以优 化它们的功能。检测类型还可导出到一个检测包中,然后导入到一台仪器中。

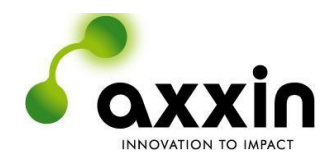

## **1.2 T16-ISO** 检测仪概览

<span id="page-4-0"></span>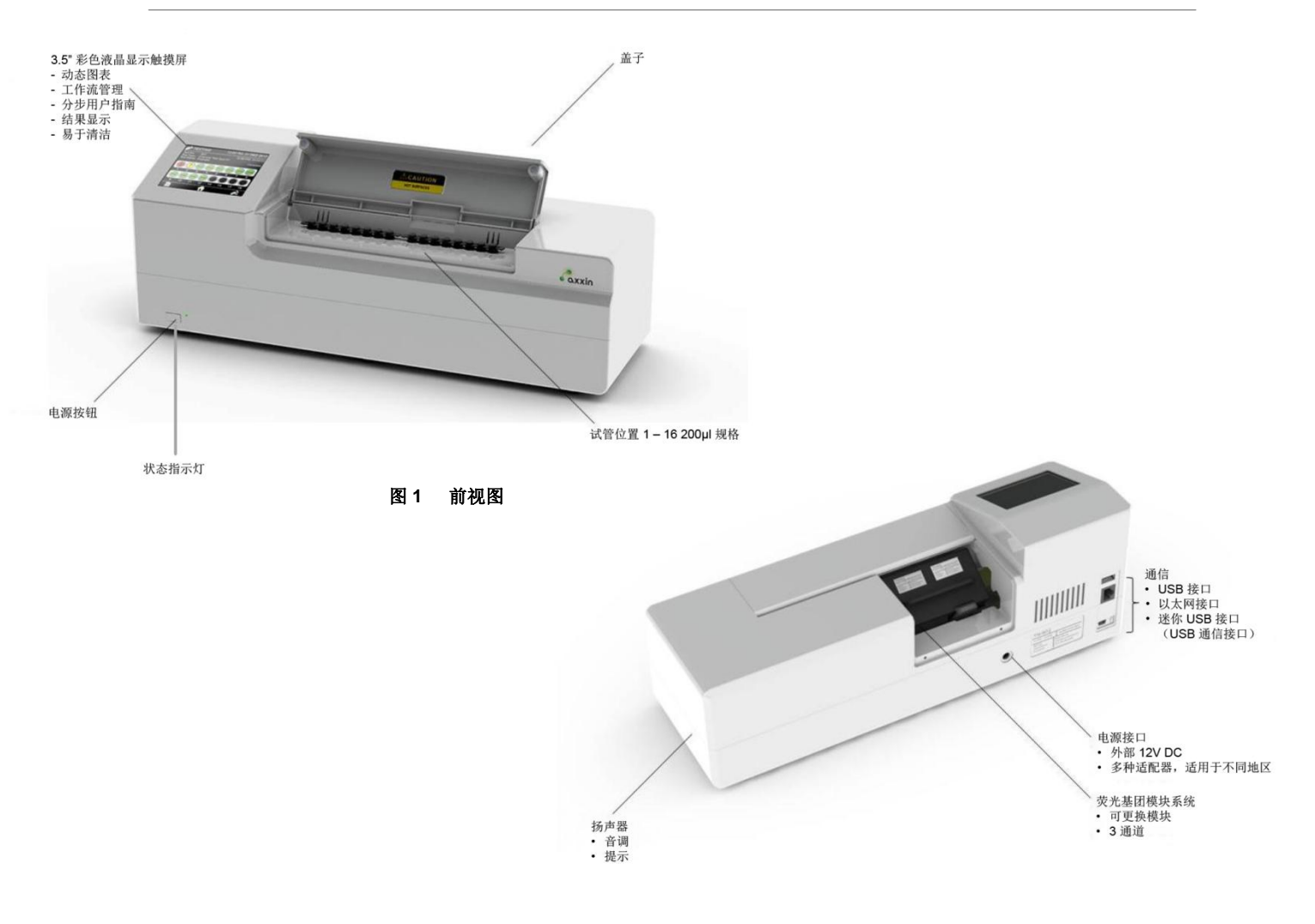

图 **2** 后视图

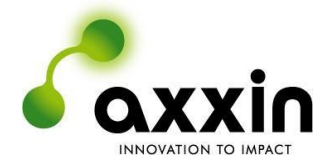

# <span id="page-5-0"></span>**2** 安装指南

#### <span id="page-5-1"></span>**2.1** 注释和警告

参阅 T16-ISO 标准检测仪用户手册, D003643 Axxin T16-ISO 用户手册 一 独立仪器模式。

#### 状态 **LED**

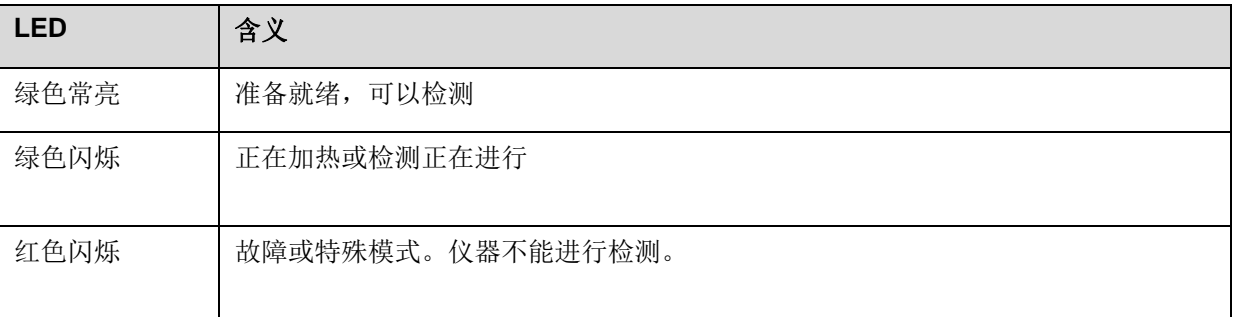

在洁净办公室或实验室之类的环境下,将 T16-ISO 检测仪安装在 一个平坦稳定的台面上。

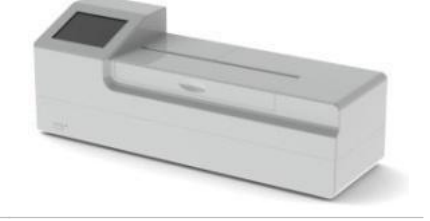

将 12V 电源连接到设备。将电源连接到插座

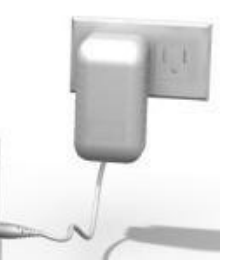

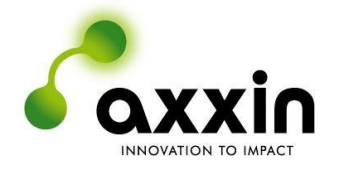

## <span id="page-6-0"></span>**3** 启动

## <span id="page-6-1"></span>**3.1** 自检

连接 T16-ISO 的电源。

按下前面板上的开关 1 秒钟,打开仪器。此时仪器将启 动,并显示一系列软件加载屏幕,然后进入首页菜单 屏幕。

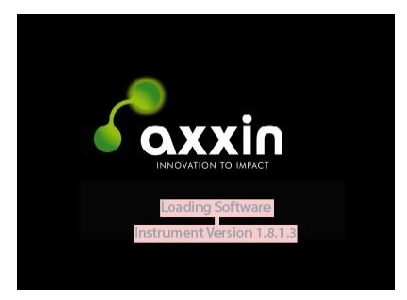

#### <span id="page-6-2"></span>**3.2** 首页菜单

首页菜单屏幕提供以下选项:

- 检测
- 历史
- 设置

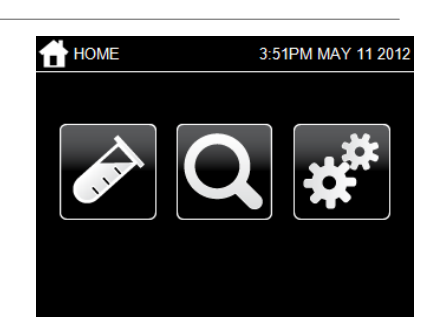

# <span id="page-6-3"></span>**4 △ 运行检测**

选择首页屏幕上的"检测"图标。

选择"Test Type"(检测类型)查看当前可用检测类型的 列表。

接下来将要运行的检测类型在"Test Type"(检测类型) 按钮上方显示。选择 着运行此检测类型。

从屏幕上的检测类型列表中选择您希望运行的检测类型。

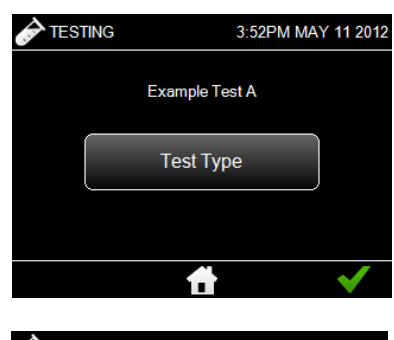

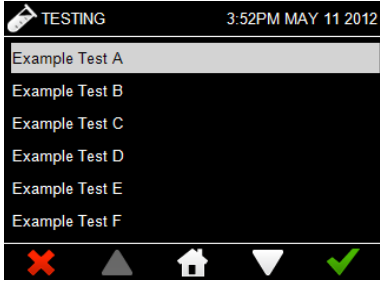

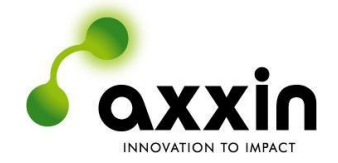

商业机密

#### 使用屏幕键盘输入检测名称。

用户在附加信息字段中输入检测名称作为参考项,方便 日后搜索和识别各项检测。

检测屏幕上显示了对于分配的检测类型,需要插入哪些 试管。在不需要插入试管的地方,会显示一个空的(黑 色的)管位。在本例中,所有 16 个试管都需要检测。

没有样本 ID 条目的管位将保持为空,直到样本 ID 已输 入并保存。

每个试管都需要一个唯一的样本 ID。输入样本 ID 时, 先 从屏幕上的图形中选择管位,然后使用屏幕键盘在字段 中输入文本。选择"确定"图标保存输入的文本。选择 "取消"图标返回,且不保存更改。

样本 ID: 如果检测类型要求输入样本 ID, 则必须在检测 前使用仪器的触摸显示屏来完成这一操作。

如果输入的样本 ID 为字母加数字形式,例如 ABC**00**, 则可以使用 身自动填充信息。

所有样本 ID 输入完毕后, 即可开始检测。将样本插入到 T16-ISO 试管中。 选择"确定"图标继续。选择"取消"图标取消当前的 检测。

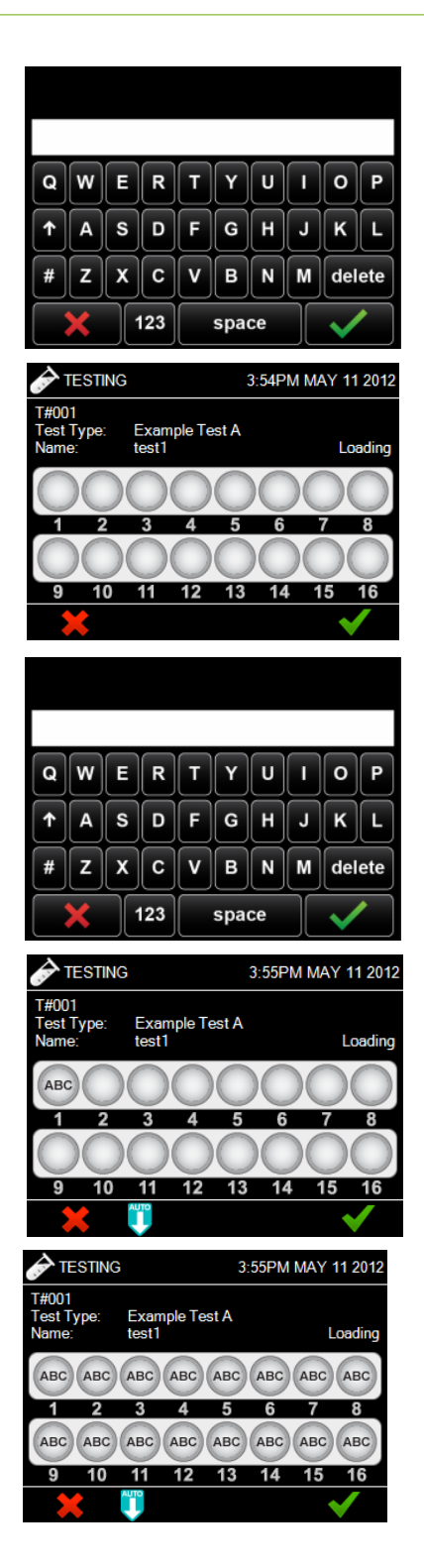

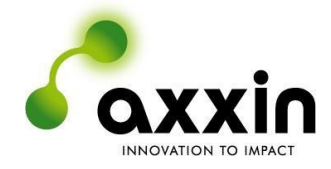

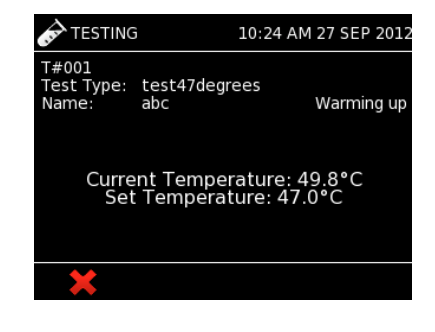

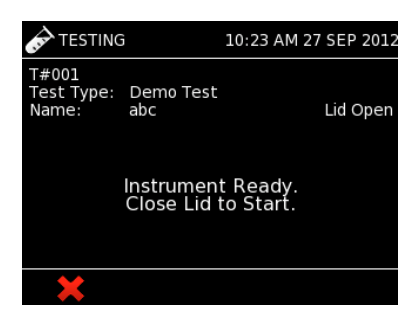

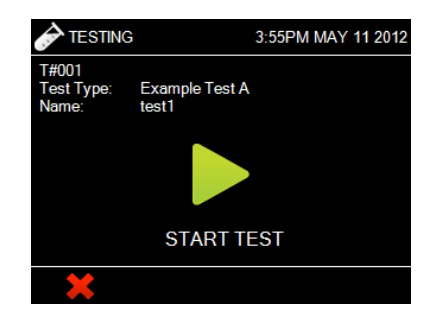

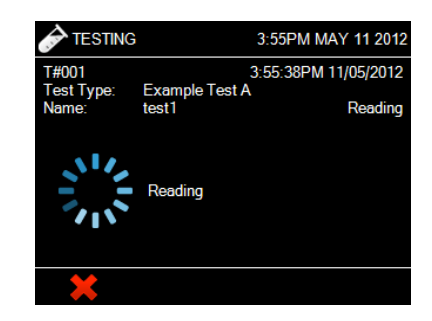

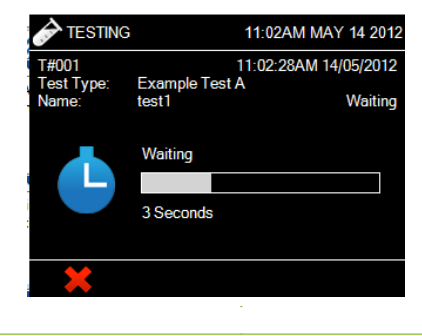

T16-ISO 检测仪将显示当前温度 以及在检测类型中设置的检测温度。设置温度后,即可开 始检测。

如果检测类型要求仪器盖在检测期间保持关闭,则在用户 关闭盖子前,仪器不会启动测试。

一旦:

- 样本试管已插入
- 检测名称已输入
- 所有必需的样本 ID 已输入
- **✓ T16-ISO 已达到所需温度**
- 仪器盖已关闭用户即可开 始检测。

"Waiting"(正在等待)工作流项目显示样本保温的倒计时 时间。

"Reading"(正在读取)工作流项目表示正在为检测类 型中所选的试管和通道获取荧光读数。

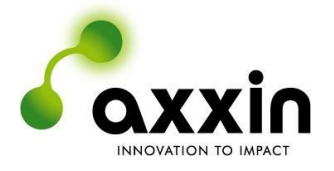

# <span id="page-9-0"></span>**5** 检测结果历史

通过 T16-ISO 仪器检测结果屏幕, 用户能够搜索存储的检测数据。此信息可通过多个不同的文本字段 搜索。

## <span id="page-9-1"></span>**5.1** 查看所有检测结果

T16-ISO 仪器检测可能会产生以下结果:

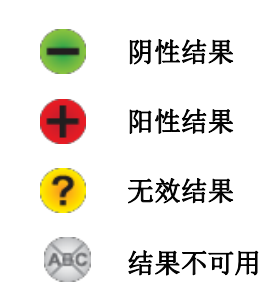

结果屏幕显示每个被测试管的检测结果。通过选择"打印" 图标,可将此信息打印到一份检测报告中。要启动新的检 测,选择"新建检测"图标。

要查看某一支试管的更多结果信息,从屏幕图形中选择该试 管。在下面的示例中,选择了试管 6 的"阴性"结果。

详细结果屏幕显示该试管的样本 ID 和结果。 选择"图表"图标,用户可以查看该试管的图表。 选择"打印"图标可打印此屏幕信息的摘要。

选择图表图标将会显示在分析进行期间所记录下的数 据点。

选择"打印"图标可打印此屏幕信息的摘要。

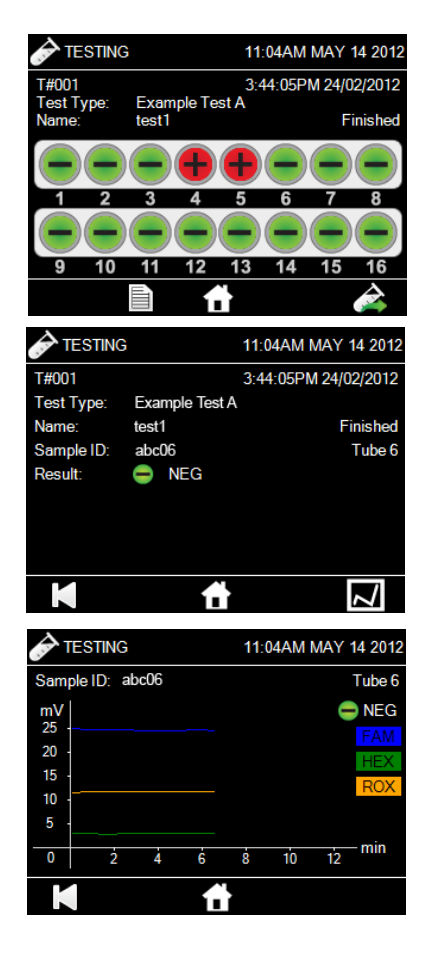

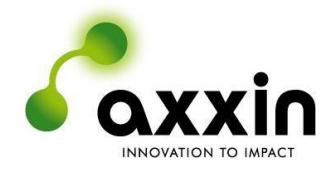

#### <span id="page-10-0"></span>**5.2** 搜索过滤器

选择首页屏幕上的"检测结果"图标。

选择"Search Filter"(搜索过滤器)搜索当前可用的所有检 测结果,以便找到某一个检测。

可以使用以下搜索条件:

- 按检测名称搜索
- 按检测类型搜索
- 按检测编号搜索
- 按样本 ID 搜索

使用搜索过滤器时,先选择以上搜索条件中的一个,然后使用 屏幕键盘在字段中输入文本。选择"确定"图标搜索输入的文 本。选择"取消"图标返回,而不完成搜索。

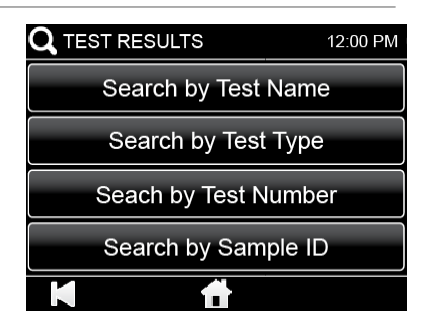

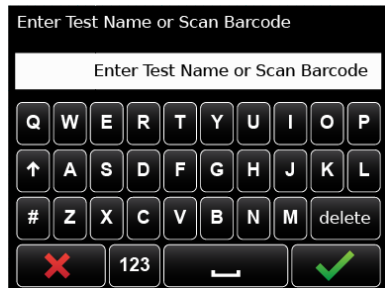

#### <span id="page-10-1"></span>**5.3** 转至检测编号

选择首页屏幕上的"检测结果"图标。

选择"Go To Test Number"(转至检测编号), 使用特定 检测编号在当前可用的所有检测结果中搜索。

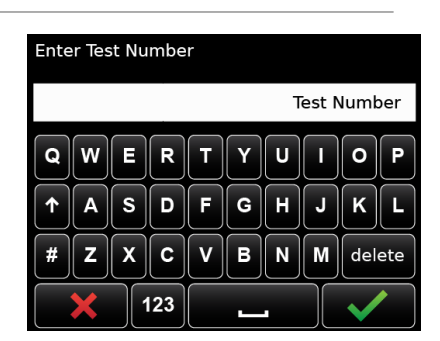

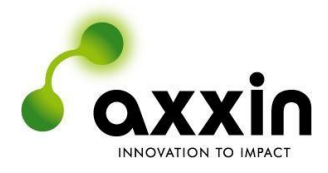

# <span id="page-11-0"></span>**6** 设置

"Settings"(设置)屏幕可从首页菜单中访问,用户可以 通过它配置仪器。

使用设置屏幕查找 T16- ISO 设备的相关信息, 或更改/更 新仪器设置,包括:

- About this device (关于本设备)
- Help Information (帮助信息)
- Audio (音频)
- Brightness (亮度)
- Printer Setup (打印机设置)
- Remote Mode (远程模式)
- Administrator Settings(管理员设置, 访问需要密码)

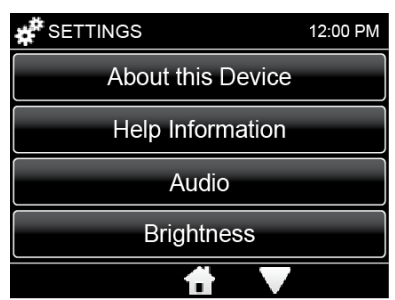

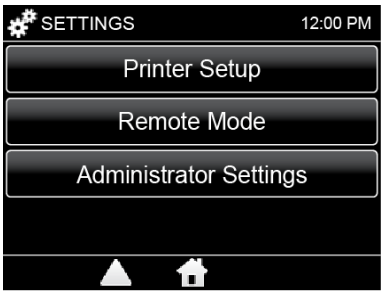

## <span id="page-11-1"></span>**6.1** 关于本设备

"About this device"(关于本设备)屏幕给出了 T16-ISO 检测仪设备的相关信息,包括:

- 仪器名称
- 仪器 ID
- 应用程序版本
- IP 地址
- Mac 地址
- 操作系统版本
- 内核版本

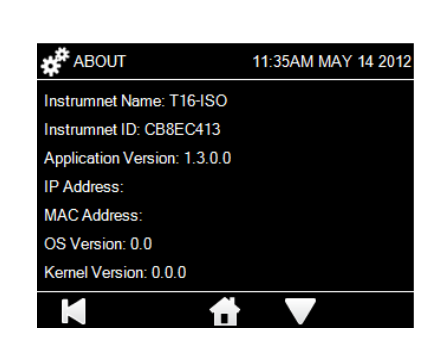

## <span id="page-11-2"></span>**6.2 Help Information**(帮助信息)

"Help"(帮助)屏幕显示公司联系信息、T16-ISO 检测 仪序列号和版权信息。 如有任何问题,可通过网站直接发送给公司。选择 返回图标可查看首个信息屏幕。

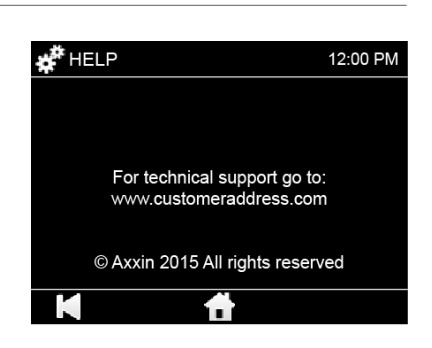

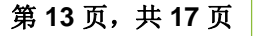

#### <span id="page-12-0"></span>**6.3 Audio**(音频)

在此屏幕上可编辑仪器音量。音量可在 0(静音)到 5(最 大音量)之间调节。用户轻触"Test"(测试)图标可以 听到当前设置音量的大小。

仪器通过声音实现以下功能:

- 使用触摸屏时发出咔嗒声。
- 用不同音调表示不同进程,例如检测结束、提示和报警。 选择"确定"图标保存更改,或者选择"取消"图标返回 到设置屏幕。

#### <span id="page-12-1"></span>**6.4 Brightness**(亮度)

使用向上和向下箭头键设置仪器液晶显示屏的亮度。 建议使用仪器的默认设置 50%。 选择"确定"图标保存更改,或者选择"取消"图标返回 到设置屏幕。

## <span id="page-12-2"></span>**6.5 Remote Mode**(远程模式)

进入此屏幕使 T16-ISO 检测仪进入 Remote Connection (远程连接)模式。如果检测仪连接到装载了 T16-ISO 桌 面软件的 PC, 那么用户就可以远程讲行检测。

检测仪可通过以下方式连接到 PC:

- 通过迷你 USB 电缆直接连接, 或者
- 通过以太网电缆连接到与计算机相同的网络。

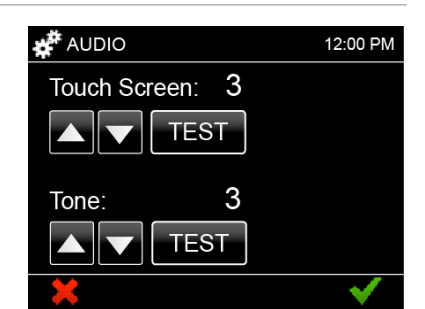

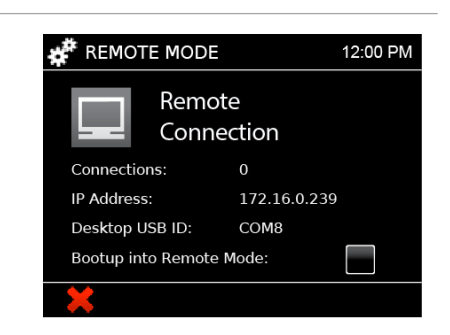

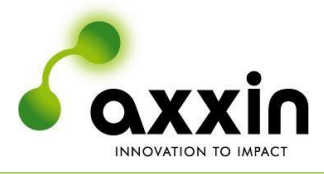

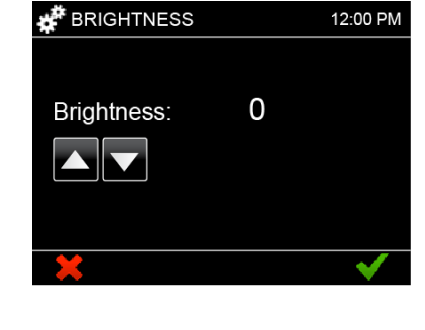

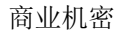

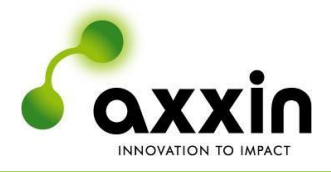

# <span id="page-13-0"></span>**7** 管理员设置

管理员设置位于"Settings"(设置)下 要访问管理员设置,必须提供管理员密码。 使用管理员设置屏幕更改或更新仪器配置,包括:

- Time and Date (时间和日期)
- Network (网络)
- Import and Export Functions (导入和导出功能)
- Park Optics (停放光学探头)
- Reset to Factory Default (重置为出厂默认值)

• Factory Settings(出厂设置,访问需要密码) 默认管理员密码为"admin",用户可自行更改这一密码。 如果管理员密码丢失,请联系: [support@axxin.com](mailto:support@axxin.com)

## <span id="page-13-1"></span>**7.1** 时间和日期

使用"Time & Date"(时间和日期)设置屏幕,管理员 用户可以配置仪器内部的实时时钟日历。

在所有屏幕显示和报告中,时间和日期格式均为 hh:mm AM/PM DD MM YYYY(小时:分钟上午/下午日月年)。

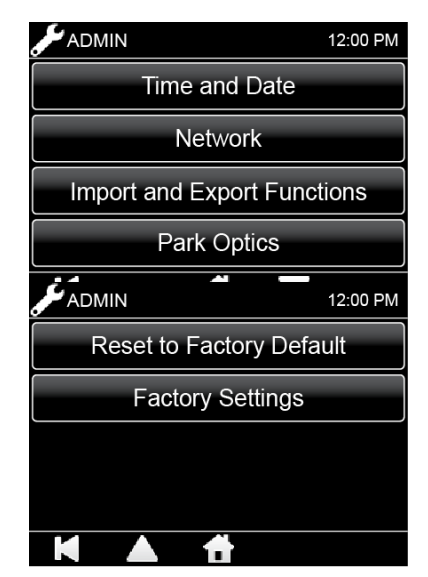

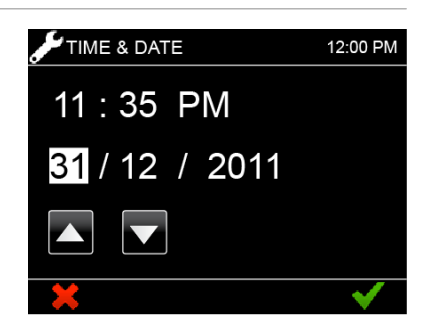

## <span id="page-13-2"></span>**7.2** 网络设置

使用"Network"(网络)设置,用户可以配置仪器的以 太网连接。

支持的功能包括:

- 在 DHCP 和静态网络中选择。
- 输入 IP 地址。
- 输入子网掩码。

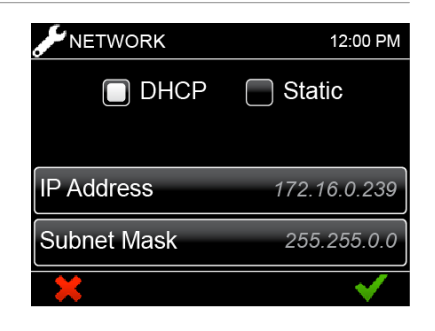

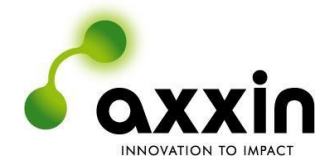

#### <span id="page-14-0"></span>**7.3 Import and Export Functions**(导入和导出功能)

"Import and Export" (导入和导出)菜单提供以下 功能:

- 将检测结果导出到连接的 USB 密钥。
- 将设备日志导出到连接的 USB 密钥。
- 从连接的 USB 密钥导入在 T16-ISO 桌面应用程序中创建 的检测类型。
- 从连接的 USB 密钥导入在自定义桌面应用程序中创建的 自定义配置文件。

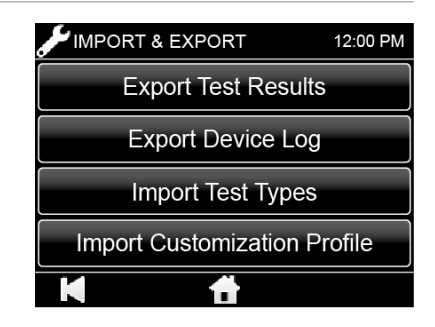

#### <span id="page-14-1"></span>**7.4** 停放光学探头

进入"Park Optics"(停放光学探头)屏幕后,光学探头 将处于停放位置,并且可以拆卸以供维修或更换。

选择"取消"图标后, 光学模块将返回到原始位置, 可以 执行后续检测。

这仅仅是一个维修功能,正常情况下无需使用。本仪器不 含用户可自行维修的部件。

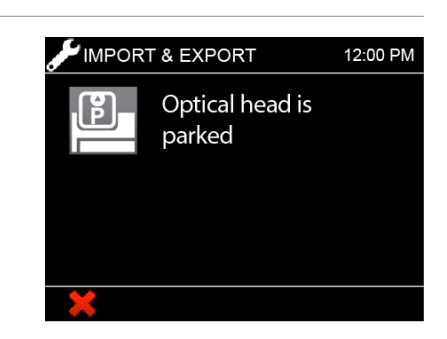

#### <span id="page-14-2"></span>**7.5 Reset to Factory Default**(重置为出厂默认值)

设备可重置为出厂默认值以删除所有由用户配置的设置和首选项,以及用户在 T16-ISO 检测仪 上的所有输入,包括检测结果、用户列表和检测类型。此操作无法撤销。在重置为出厂默认值之 前,请确保所有重要数据,如用户列表和检测结果,均已导出到一个 USB 存储密钥中。

设备会要求在屏幕上确认:

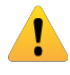

警告 **0080**:您要将设备设置重置为出厂默认值吗?此操作将擦除所有当前设 置、检测结果和数据。

#### <span id="page-14-3"></span>**7.6** 出厂设置

"Factory Settings"(出厂设置)仅限制造商访问。访问此菜单 需要提供出厂密码。

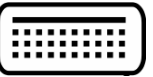

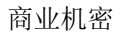

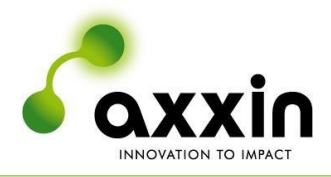

# <span id="page-15-0"></span>**8** 诊断

本仪器提供多个诊断辅助功能。这些功能已在下表列出:

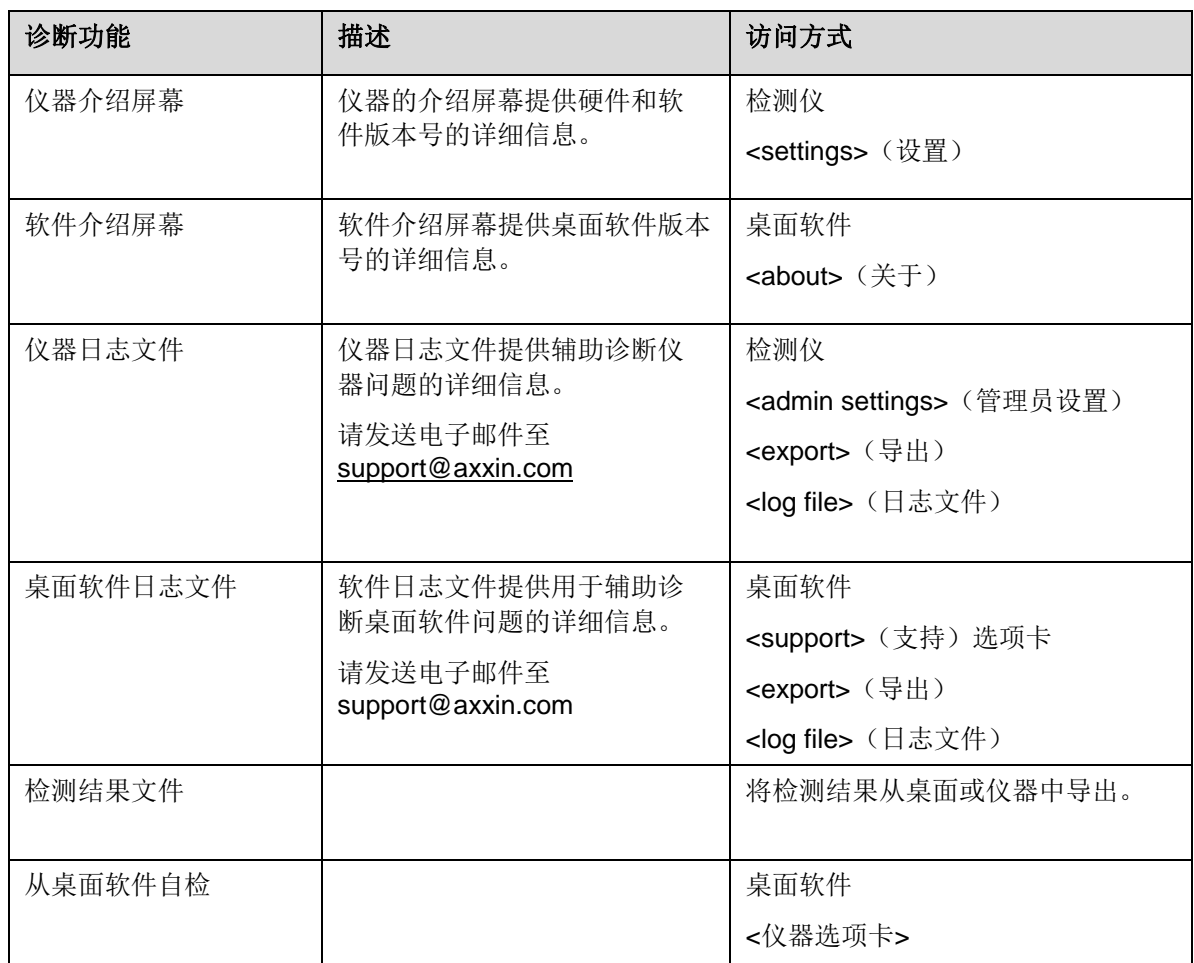

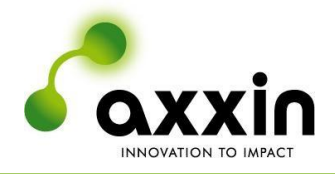

# <span id="page-16-0"></span>**9** 仪器规格

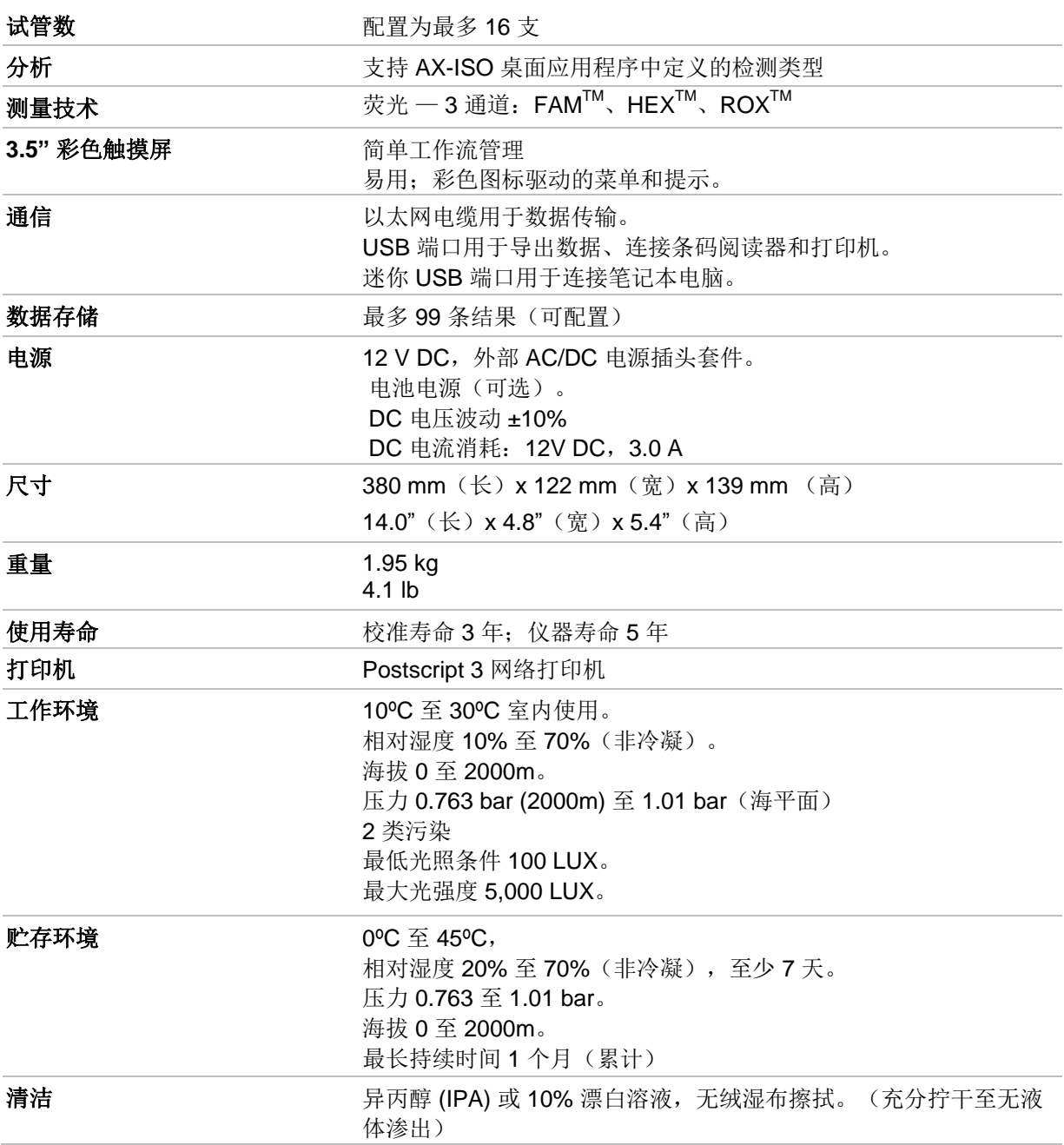